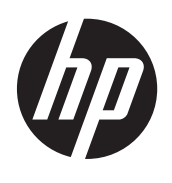

HP Compaq LA1956x, LA2006x, LA2206x og LA2306x LEDbaggrundsbelyste LCD-skærme

Brugervejledning

© 2010-2012 Hewlett-Packard Development Company, L.P.

Microsoft, Windows og Windows Vista er varemærker eller registrerede varemærker tilhørende Microsoft Corporation i USA og/ eller andre lande.

De eneste garantier for HP-produkter og services findes i de erklæringer om begrænset garanti, der følger med de pågældende produkter og services. Intet heri udgør eller må tolkes som en yderligere garanti. HP er ikke ansvarlig for tekniske eller redaktionelle fejl eller udeladelser heri.

Dette dokument indeholder beskyttede oplysninger, som er underlagt lovene om ophavsret. Ingen del af dette dokument må fotokopieres, reproduceres eller oversættes til et andet sprog uden forudgående skriftligt samtykke fra Hewlett-Packard Company.

Fjerde udgave (juni 2012)

Dokumentets bestillingsnummer: 630579-084

### **Om denne vejledning**

Denne vejledning indeholder oplysninger om installation af skærmen, installation af drivere, brug af indstillingsmenuen på skærmen, fejlfinding og tekniske specifikationer.

**ADVARSEL!** Tekst, der er fremhævet på denne måde, betyder, at hvis vejledningen ikke følges, kan det medføre personskade eller dødsfald.

**FORSIGTIG:** Tekst, der er fremhævet på denne måde, betyder, at hvis vejledningen ikke følges, kan det medføre materiel beskadigelse eller tab af data.

**BEMÆRK:** Tekst, der er fremhævet på denne måde, indeholder vigtige yderligere oplysninger.

# Indholdsfortegnelse

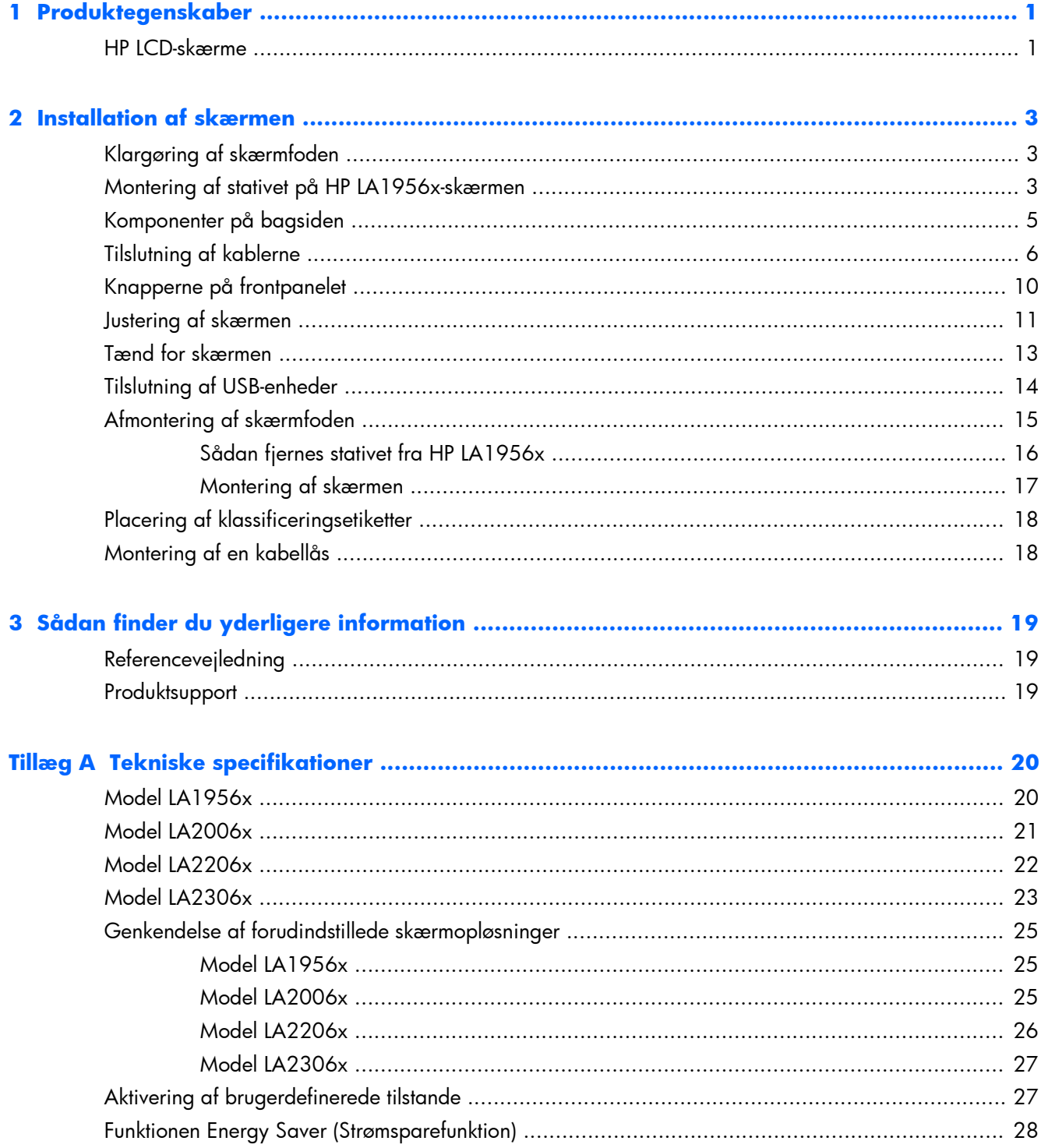

# <span id="page-6-0"></span>**1 Produktegenskaber**

### **HP LCD-skærme**

LCD-skærmene er TFT-skærme (tyndfilmtransistor) med aktiv matrix. Skærmmodellerne og funktionerne omfatter:

- Model LA1956x, 48,3 cm (19 tommer) diagonalt visningsområde med en opløsning på 1280 x 1024 plus fuldskærmsunderstøttelse for lavere opløsninger. Med brugerdefineret skalering til maksimal billedstørrelse
- Model LA2006x, 20 tommer (50,8 cm) diagonal, synlig billedstørrelse med en opløsning på 1600 × 900 plus fuldskærmsunderstøttelse af lavere opløsninger med brugerdefineret skalering til maksimal billedstørrelse med bevarelse af det oprindelige højde/breddeforhold
- Model LA2206x, 21,5 tommer (54,6 cm) diagonal, synlig billedstørrelse med en opløsning på 1920 × 1080 plus fuldskærmsunderstøttelse af lavere opløsninger med brugerdefineret skalering til maksimal billedstørrelse med bevarelse af det oprindelige højde/breddeforhold
- Model LA2306x, 23 tommer (58,4 cm) diagonal, synlig billedstørrelse med en opløsning på 1920 × 1080 plus fuldskærmsunderstøttelse af lavere opløsninger med brugerdefineret skalering til maksimal billedstørrelse med bevarelse af det oprindelige højde/breddeforhold
- Blændfrit panel med LED-baggrundsbelysning
- Visning med vidvinkel, som gør billedet synligt fra siddende eller stående position eller når du flytter dig fra side til side
- **Hældningsfunktion**
- Drejefunktion til at rotere skærmen til stående visning
- Dreje- og højdejusteringsegenskaber
- Flytbart stativ til fleksible monteringsløsninger for skærmpanel
- Indgang til videosignal, som understøtter analogt VGA (kabler følger med udvalgte modeller)
- Indgang til videosignal, som understøtter digitalt DVI (kabler følger med udvalgte modeller)
- Indgang til videosignal, som understøtter digitalt DisplayPort (kabler følger med udvalgte modeller)
- USB 2.0-hub med én upstream- (tilsluttes computeren) og to downstreamporte (tilsluttes USBenheder)
- Det medfølgende USB-kabel bruges til at tilslutte skærmens USB-hub til USB-stikket på computeren
- Understøtter en HP-højttalersøjle (ekstraudstyr)
- Plug and Play-funktion, hvis den understøttes af systemet
- Indhak til montering af diskretionsfiltre (købes separat) for at blokere for visning til siderne
- Sikkerhedsindstik bag på skærmen til valgfri kabellås
- Kabelstyringsfunktion til placering af kabler og ledninger
- On-Screen Display (OSD)-indstillinger på flere sprog for let opsætning og skærmoptimering
- HP Display Assistant til justering af skærmindstillinger og aktivering af tyveribeskyttelsesfunktioner
- HDCP-kopieringsbeskyttelse på DVI- og DisplayPort-indgange
- Software- og dokumentations-cd med skærmdrivere og produktoplysninger
- Strømbesparelsesfunktion for at overholde kravene om nedsat strømforbrug
- Energy Star®-godkendt
- Intelligent Management AssetControl
- Kompatibel med de følgende lovregulerede specifikationer (se *HP Referencevejledning til LCDskærme* for yderligere certificeringer og bemærkninger fra myndigheder) på cd'en, som følger med denne skærm):
	- EU-direktiver
	- Svenske TCO-krav

# <span id="page-8-0"></span>**2 Installation af skærmen**

Når du skal installere skærmen, skal du sørge for, at der er slukket for strømmen til skærmen, computersystemet og andre tilsluttede enheder. Følg derefter fremgangsmåden nedenfor.

## **Klargøring af skærmfoden**

**BEMÆRK:** Følgende trin gælder for HP LA2006x, LA2206x og LA2306x.

- **1.** Løft skærmen ud af kassen, og læg den med forsiden nedad på en plan overflade.
- **2.** Hold på skærmfoden med den ene hånd (1), tag derefter fat om toppen af soklen med den anden hånd, og åbn skærmen 90 grader (2).

**FORSIGTIG:** Rør ikke ved skærmens overflade. Det kan forårsage uregelmæssighed i farverne eller desorientering af de flydende krystaller. Hvis dette er tilfældet, vil skærmen ikke fungere normalt.

**Figur 2-1** Klargøring af skærmfoden

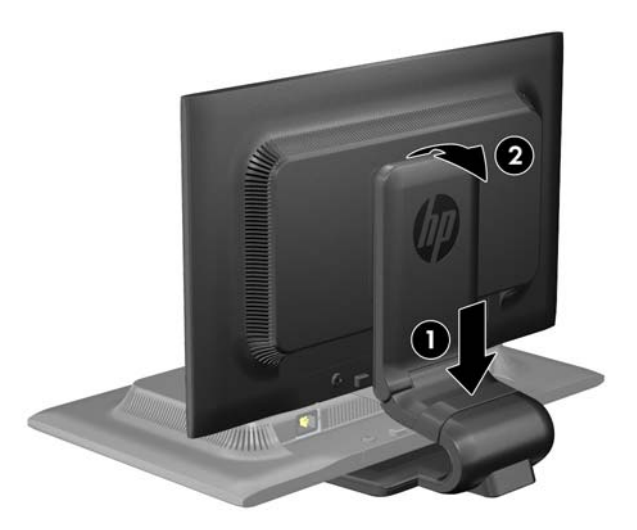

**BEMÆRK:** Når skærmen åbnes for første gang, er skærmen låst for justering til fuld højde. For at justere skærmen til fuld højde skal du trykke ned på skærmen for at låse den op og derefter trække op i den, så den åbnes til fuld højde. Se trin 3 i [Justering af skærmen på side 11](#page-16-0).

### **Montering af stativet på HP LA1956x-skærmen**

**BEMÆRK:** Følgende trin gælder kun for HP LA1956x.

**1.** Løft skærmen ud af kassen, og læg den med forsiden nedad på en plan overflade.

**2.** Fastgør soklen til stativet.

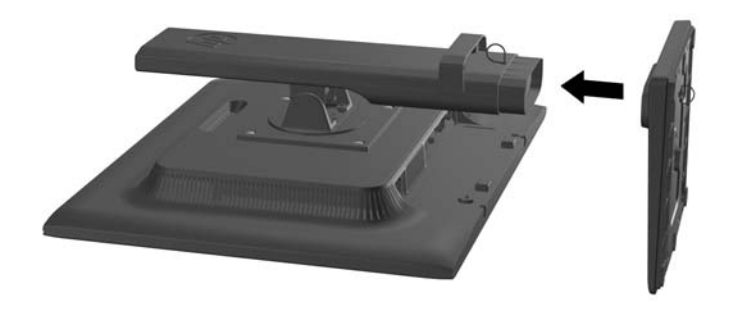

**3.** Spænd skruen på bunde af stativet med fingrene.

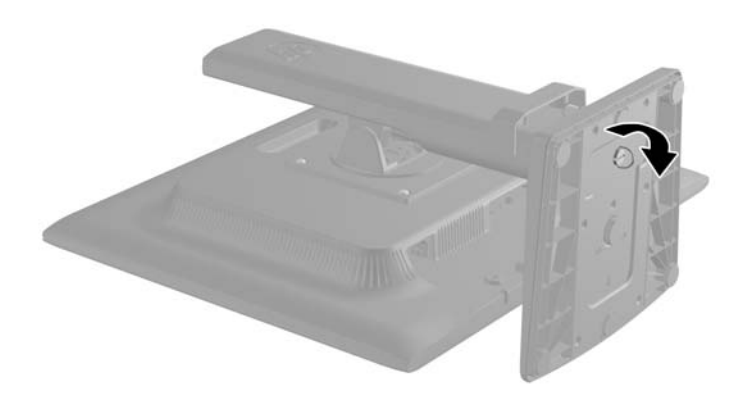

### <span id="page-10-0"></span>**Komponenter på bagsiden**

**Figur 2-2** Komponenter på bagsiden

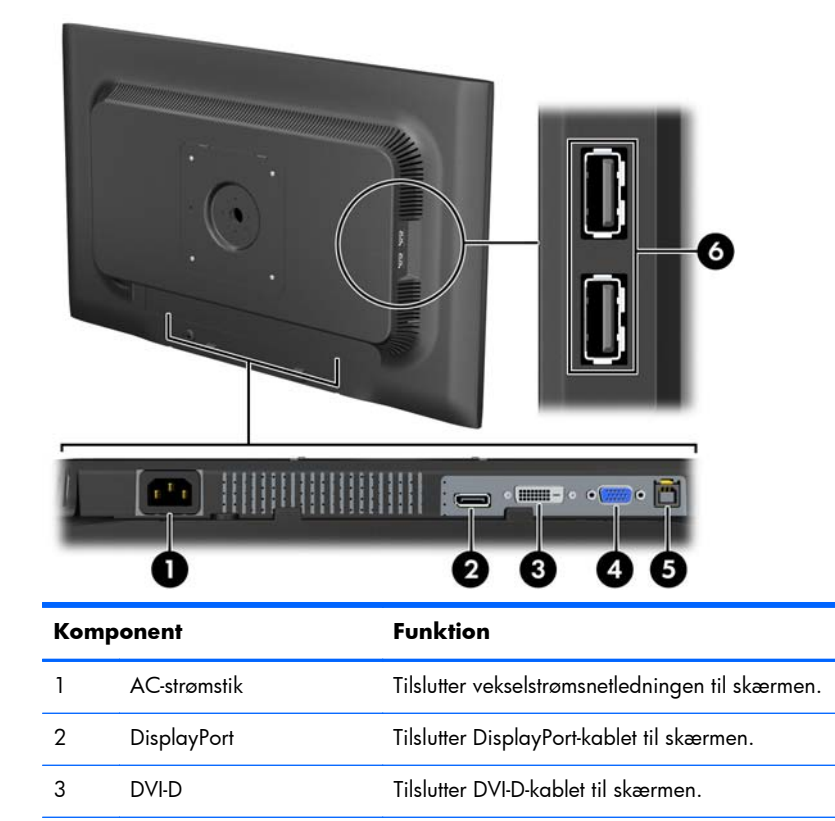

4 VGA Tilslutter VGA-kablet til skærmen.

5 Upstream USB-stik Tilslutter USB hub-kablet til skærmens USB hub-stik og til en værts-USB-port/hub.

6 Downstream USB-stik (2) Tilslutter USB-enheder (ekstraudstyr) til skærmen.

# <span id="page-11-0"></span>**Tilslutning af kablerne**

- **1.** Placér skærmen på et praktisk og velventileret sted i nærheden af computeren.
- **2.** Fjern kabelholderklemmen fra soklen ved at trække den udad på klemmens (1) to sider og derefter løfte klemmen af soklen.

**Figur 2-3** Fjernelse af kabelholderklemmen

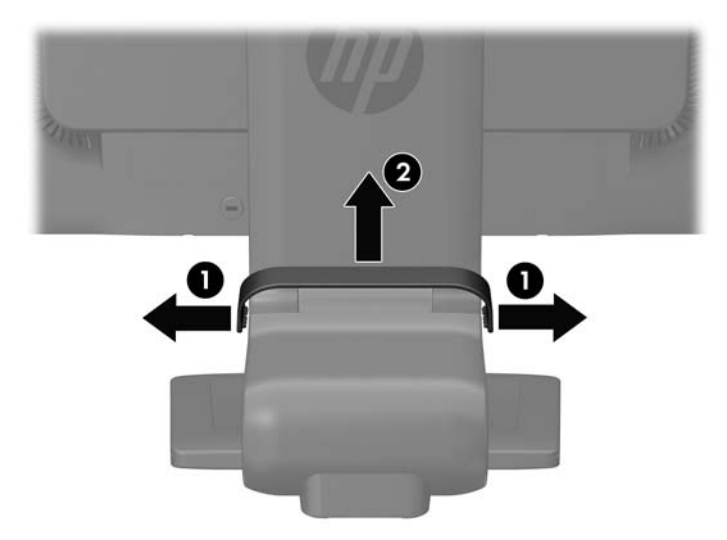

**Figur 2-4** Fjernelse af kabelstyringsklemmen (HP LA1956x)

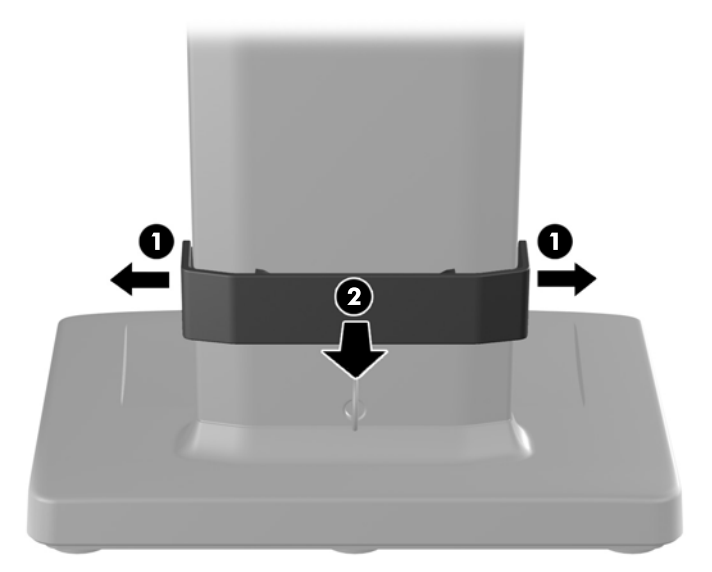

- 3. Tilslut et VGA-signalkabel, DVI-D-signalkabel eller DisplayPort-signalkabel. Se [Figur 2-5 Tilslutning](#page-13-0) [af kablerne på side 8](#page-13-0) Figur 2–7 og [Figur 2-6 Tilslutning af kabler \(HP LA1956x\) på side 8](#page-13-0) Figur 2–8.
	- **BEMÆRK:** Skærmen understøtter både analogt og digitalt signal. Videotilstanden fastsættes af det anvendte skærmkabel. Skærmen bestemmer automatisk, hvilke indgange der har gyldige videosignaler. Input kan vælges ved at trykke på knappen +/source (+/Kilde) på frontpanelet eller via funktionen On-Screen Display (OSD, vises på skærmen) ved at trykke på knappen Menu.
		- Ved analog betjening skal du tilslutte VGA-signalkablet til VGA-stikket bag på skærmen og tilslutte den anden ende til VGA-stikket på computeren (kabel følger med udvalgte modeller).
		- Slut DVI-D-signalkablet til DVI-stikket bag på skærmen og den anden ende til DVI-stikket på computeren for DVI-digital drift (kabel følger med udvalge modeller).
		- Slut den ene ende af DisplayPort-signalkablet til DisplayPort-stikket bagpå skærmen og den anden ende til DisplayPort-stikket på computeren for digital DisplayPort-drift (kabel følger med udvalgte modeller).
- **4.** Tilslut den ene ende af det medfølgende USB-kabel til USB-stikket på computerens bagpanel og den anden ende til upstream-USB-stikket på skærmen.

<span id="page-13-0"></span>**5.** Slut den ene ende af strømkablet til AC-strømstikket på bagsiden af skærmen og den anden ende til et strømstik.

**Figur 2-5** Tilslutning af kablerne

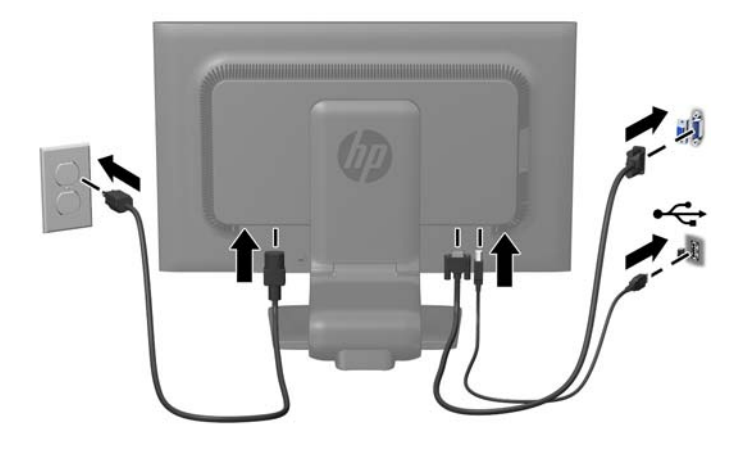

**Figur 2-6** Tilslutning af kabler (HP LA1956x)

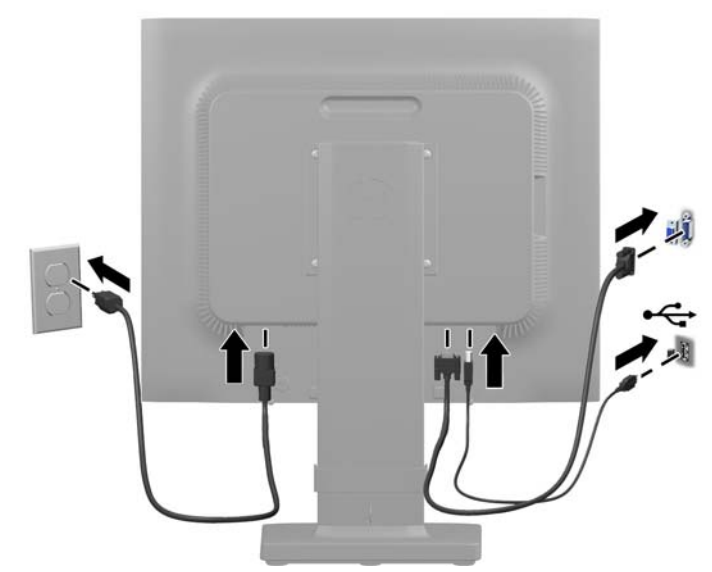

**ADVARSEL!** Følg forholdsreglerne nedenfor for at undgå elektrisk stød eller beskadigelse af udstyret:

Benyt altid jordforbindelsesstikket. Jordforbindelsesstikket har en vigtig sikkerhedsmæssig funktion.

Sæt netledningen i en stikkontakt med jordforbindelse, hvortil der altid er nem adgang.

Afbryd udstyrets strømforsyning ved at tage netledningen ud at stikkontakten.

Af hensyn til din sikkerhed skal du undgå at placere noget oven på strømledninger eller -kabler. Placér dem, så ingen risikerer at træde på eller falde over dem. Træk aldrig i selve ledningen eller kablet. Tag fat om stikproppen, når du vil afbryde tilslutningen til stikkontakten.

**6.** Hold kablerne på plads med kabelholderklemmen. Tryk klemmen lige nedad på soklens buede hals og sørg for, at tapperne på siden af klemmen tager fat i hullerne på soklen.

**Figur 2-7** Installation af kabelholderklemmen

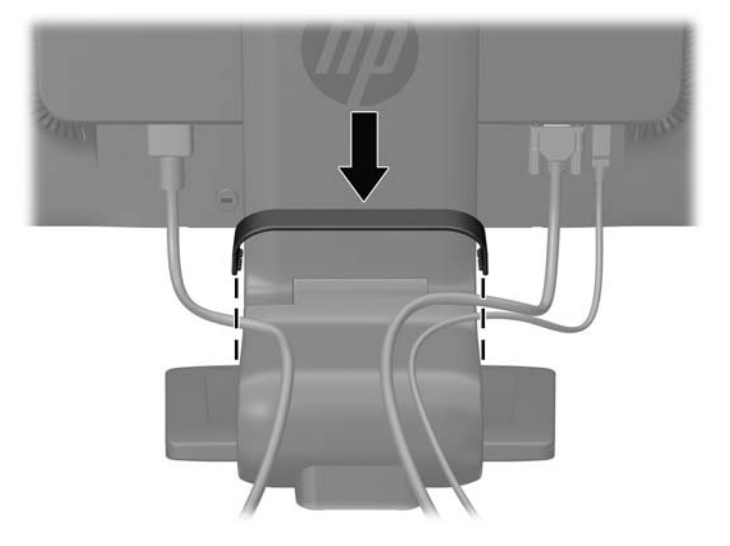

**Figur 2-8** Installation af kabelstyringsklemmen (HP LA1956x)

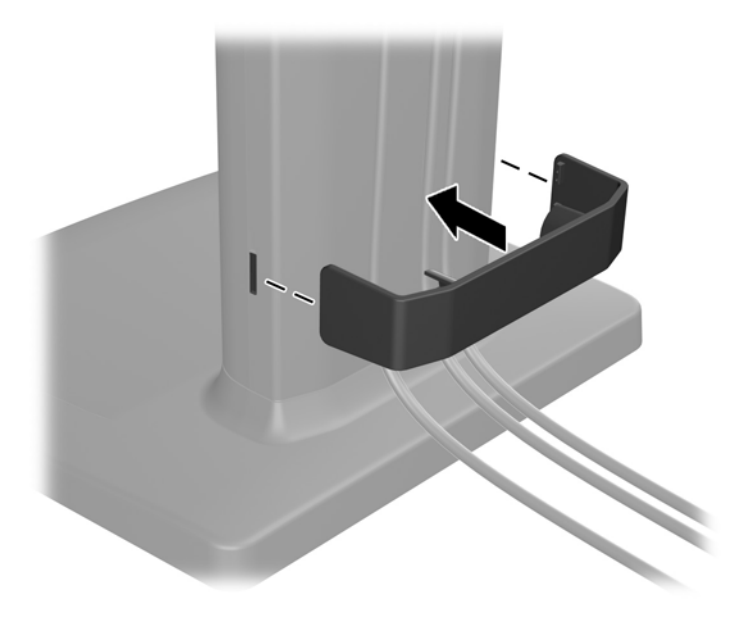

## <span id="page-15-0"></span>**Knapperne på frontpanelet**

**Figur 2-9** Knapperne på skærmens frontpanel

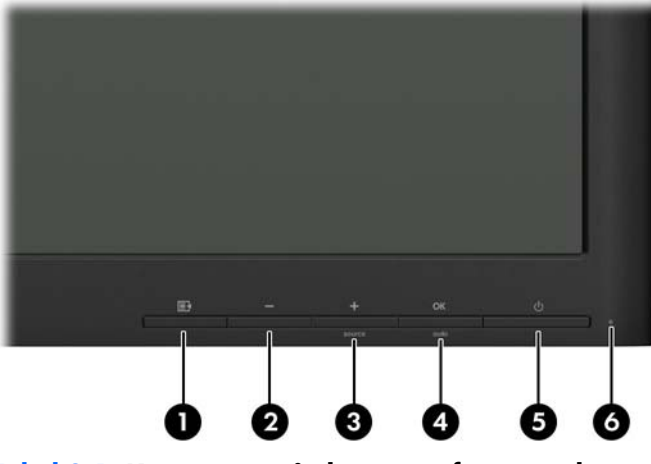

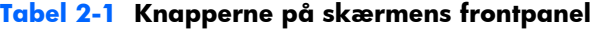

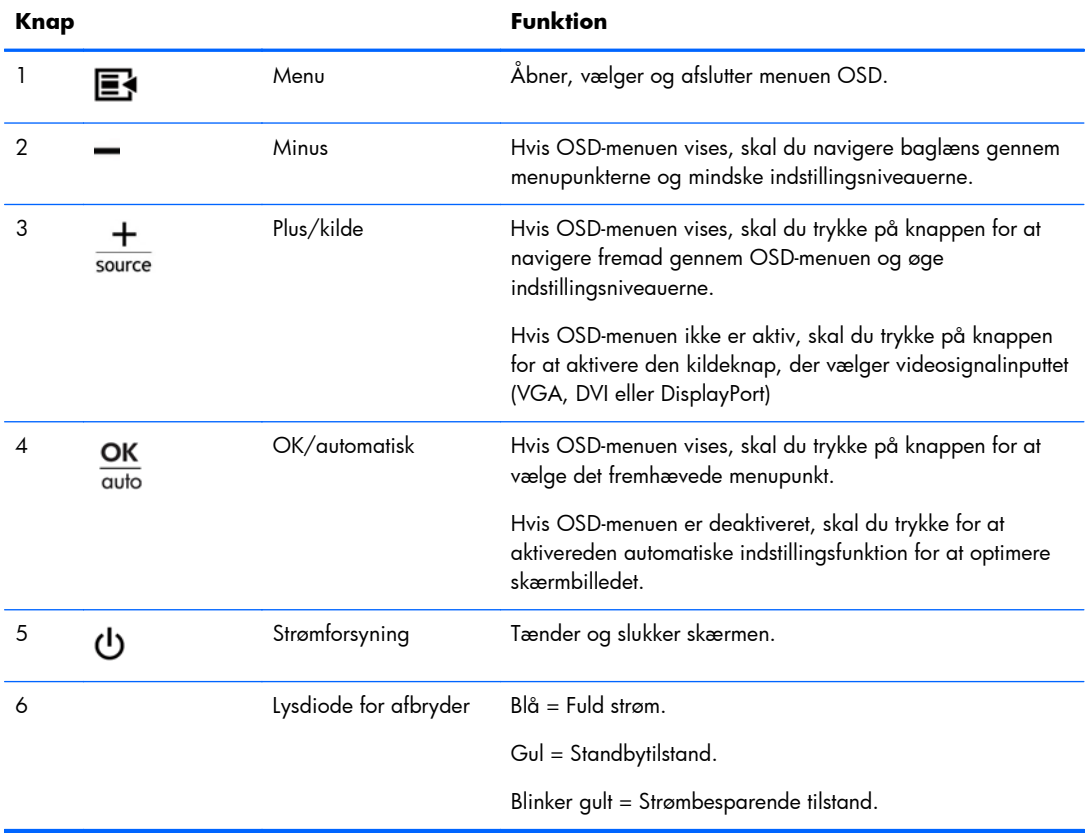

**BEMÆRK:** Hvis du vil se en OSD-menusimulator, kan du besøge HP Customer Self Repair Services Media Library på [http://www.hp.com/go/sml.](http://www.hp.com/go/sml)

## <span id="page-16-0"></span>**Justering af skærmen**

**BEMÆRK:** Din skærmmodel kan se anderledes ud end modellen på billederne.

**1.** Hæld skærmens panel fremad eller bagud for opnå en behagelig synsvinkel.

**Figur 2-10** Skærmens hældning

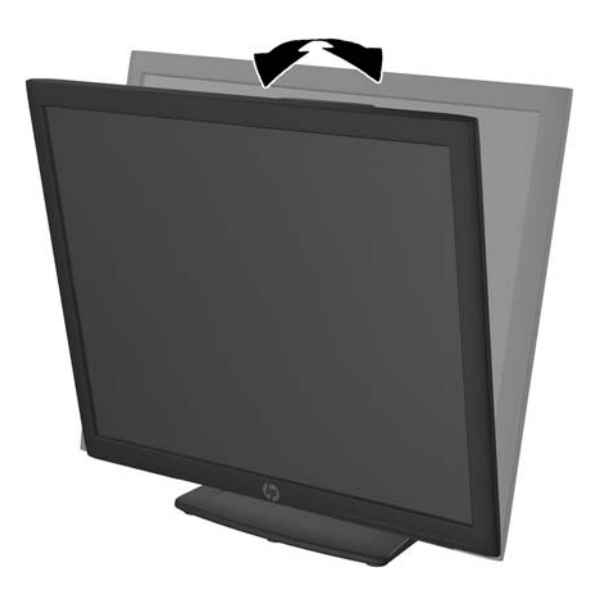

**2.** Drej skærmen til venstre eller højre for at opnå den bedste visningsvinkel. **Figur 2-11** Skærmens drejning

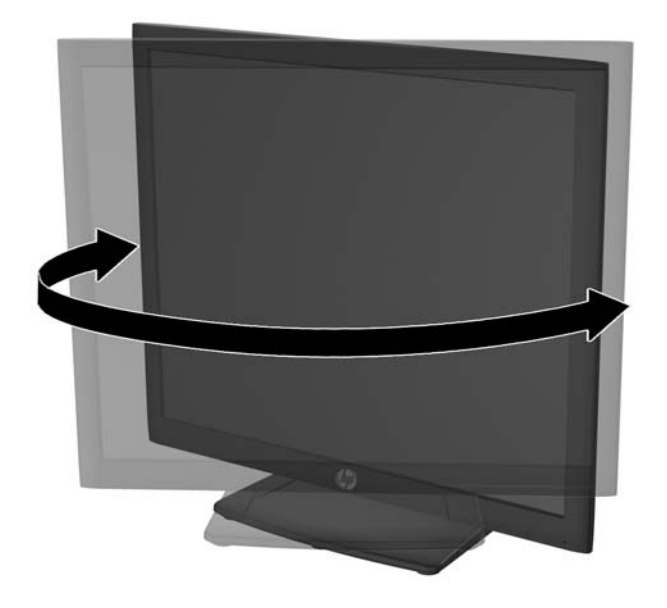

- **3.** Juster skærmens højde til en behagelig position til din individuelle arbejdsstation. Skærmens forkant bør ikke overstige en højde, der er parallel med din øjenhøjde. En skærm, der er anbragt lavt og skråtstillet, kan være mere komfortabel for brugere med briller. Skærmen stilling bør justeres igen, når du justerer din arbejdsstilling i løbet af arbejdsdagen.
	- **BEMÆRK:** Når skærmen åbnes for første gang, er skærmen låst for justering til fuld højde. For at justere skærmen til fuld højde skal du trykke ned på skærmen for at låse den op og derefter trække op i den, så den åbnes til fuld højde.

**Figur 2-12** Højdejustering

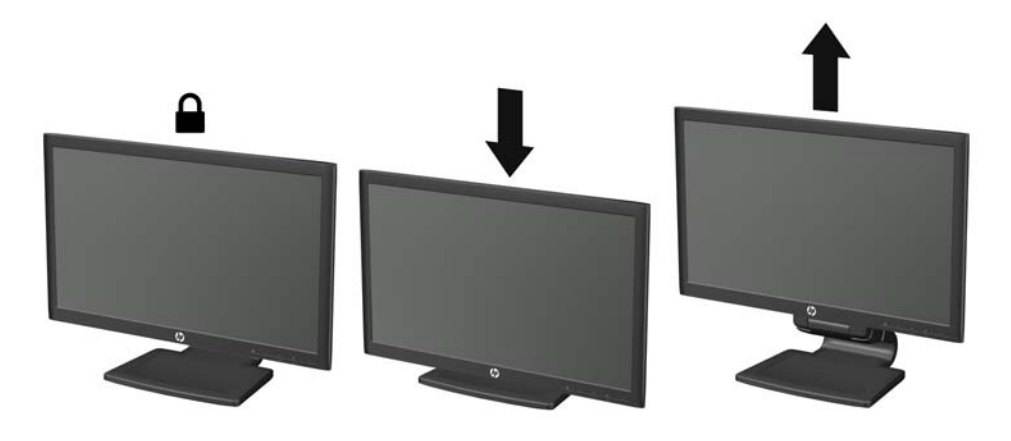

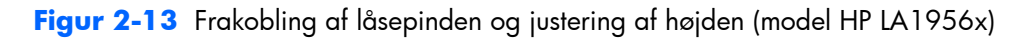

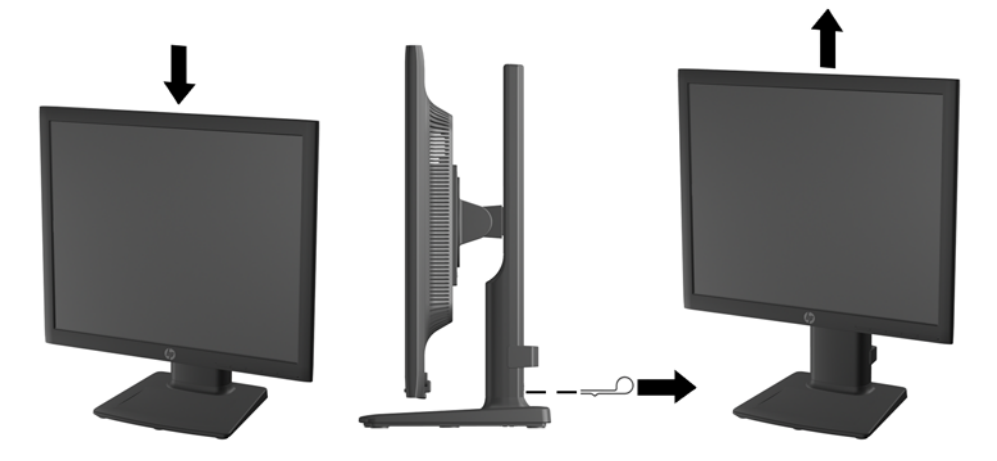

- <span id="page-18-0"></span>**4.** Drej skærmen fra liggende til stående visning for at tilpasse den til din brug.
	- **a.** Justér skærmen til fuld højde, og vip den derefter bagover til fuld hældning (1).
	- **b.** Drej skærmen 90 grader med uret fra liggende til stående position (2).

**FORSIGTIG:** Hvis skærmen ikke er i fuld højde- og hældningsposition, når du drejer den, kommer det nederste, højre hjørne af skærmpanelet i kontakt med foden, hvilket kan beskadige skærmen.

Hvis du monterer en højttaler (tilbehør) på skærmen, skal du installere den efter at have drejet skærmen. Højttaleren kommer i kontakt med soklen, når du drejer skærmen, med mulighed for beskadigelse af skærmen eller højttaleren.

**Figur 2-14** Drejning af skærmen

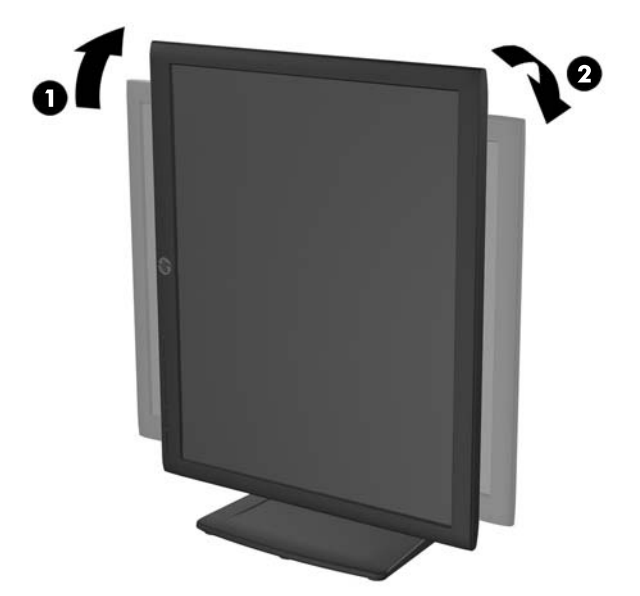

**BEMÆRK:** For at få vist oplysninger på skærmen i stående retning skal du installere HP Display Assistant-softwaren, som findes på software- og dokumentations-cd'en. OSD-menuens placering kan også roteres til stående visning. Rotation af OSD-menuen: Åbn OSD-menuen ved at trykke på knappen Menu på frontpanelet, vælg **OSD Control** (OSD-styring) på menuen, og vælg derefter **Rotate OSD** (Roter OSD).

### **Tænd for skærmen**

- **1.** Tryk på afbryderknappen for at tænde computeren.
- **2.** Tryk på afbryderen på forsiden af skærmen for at tænde den.

**FORSIGTIG:** Der kan forekomme billedskade ("burnt-in image") på skærme, som viser samme statiske billede i længere tid.\* For at undgå billedskade på skærmen skal du altid aktivere en pauseskærm eller slukke for skærmen, når den ikke bruges i længere tid. Fastbrænding af billedet kan forekomme på alle LCD-skærme. Skærme med billedskade ("burnt-in image") er ikke dækket af HPgarantien.

\* Længere tid betyder 12 timer i træk eller derover uden brug.

- <span id="page-19-0"></span>BEMÆRK: Hvis der ikke sker noget, når du trykker på afbryderknappen, skyldes det muliqvis, at funktionen Power Button Lockout (Strømknap er låst) er aktiveret. For at deaktivere denne funktion skal du trykke på og holde skærmens afbryderknap nede i 10 sekunder.
- **BEMÆRK:** Du kan deaktivere lysdioden for strøm i OSD-menuen. Tryk på knappen Menu foran på skærmen, og vælg derefter **Management** (Styring) > **Bezel Power LED** (Lysdiode for strøm på forkant) > **Off** (Slukket).

Når der tændes for skærmen, vises der en skærmstatusmeddelelse i fem sekunder. Meddelelsen viser, hvilket input (DisplayPort, DVI eller VGA) der er det aktuelle, aktive signal, status for automatisk kildeindstilling (Tændt eller Slukket, fabriksindstillingen er Tændt), standardkildesignalet (fabriksindstillingen er DisplayPort), den aktuelle, forudindstillede skærmopløsning og den anbefalede, forudindstillede skærmopløsning.

Skærmen søger automatisk i signalinputtene efter et aktivt input og bruger det pågældende input til visningen. Hvis to eller flere input er aktive, viser skærmen standardinputkilden. Hvis standardkilden ikke er et af de aktive input, viser skærmen inputtet med den højeste prioritet i følgende rækkefølge: DisplayPort, DVI og derefter VGA. Du kan ændre standardkilden i OSD-menuen ved at trykke på knappen Menu på frontpanelet og vælge **Source Control** (Kildestyring) > **Default Source** (Standardkilde).

### **Tilslutning af USB-enheder**

USB-stik bruges til tilslutning af enheder, som f.eks. digitalkameraer, USB-tastatur eller USB-mus. Der findes to USB-stik på skærmens sidepanel.

**BEMÆRK:** Du skal slutte USB-hub-kablet fra skærmen til computeren for at aktivere USB 2.0-portene på skærmen. Læs trin 4 i [Tilslutning af kablerne på side 6](#page-11-0).

**Figur 2-15** Tilslutning af USB-enheder

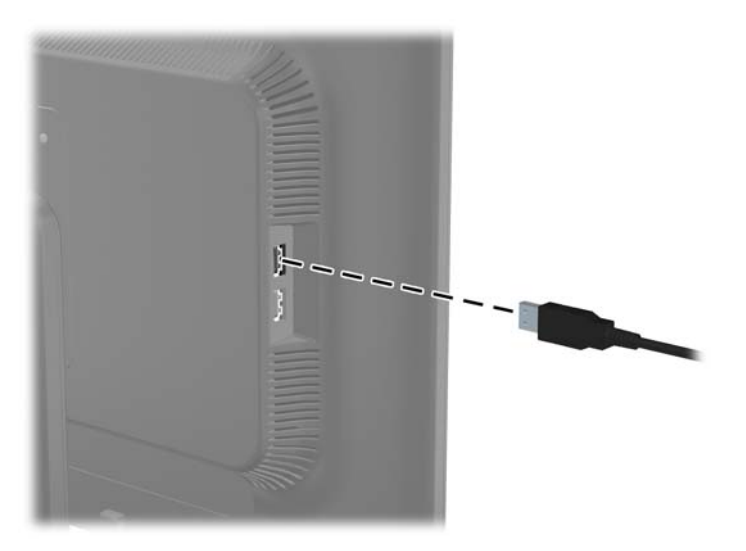

## <span id="page-20-0"></span>**Afmontering af skærmfoden**

Du kan fjerne skærmpanelet fra foden, hvis du vil montere skærmen på væggen, en svingarm eller andet monteringsudstyr.

**BEMÆRK:** Følgende trin gælder for HP LA2006x, LA2206x og LA2306x.

A FORSIGTIG: Før du begynder at afmontere skærmen, skal du kontrollere, at der er slukket for den, og at net- og signalkablerne er koblet fra. Du skal også frakoble alle USB-kabler, der er sluttet til skærmen.

- **1.** Du skal frakoble og fjerne signal-, net- og USB-kablerne fra skærmen.
- **2.** Læg skærmen med forsiden nedad på en plan overflade, der er dækket med et rent og tørt klæde.
- **3.** Drej foden 45 grader med uret, og fjern skruen fra skærmens bagside. Drej derefter foden 45 grader mod uret, og fjern den anden skrue fra skærmens bagside.

**Figur 2-16** Afmontering af skærmfodens skruer

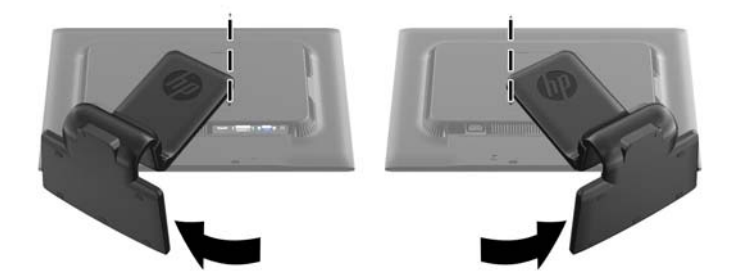

**4.** Drej skærmens fod opad (1), og træk derefter bagud (2) så tapperne på skærmens fod kommer ud af indhakkene på skærmen.

**Figur 2-17** Afmontering af skærmfoden

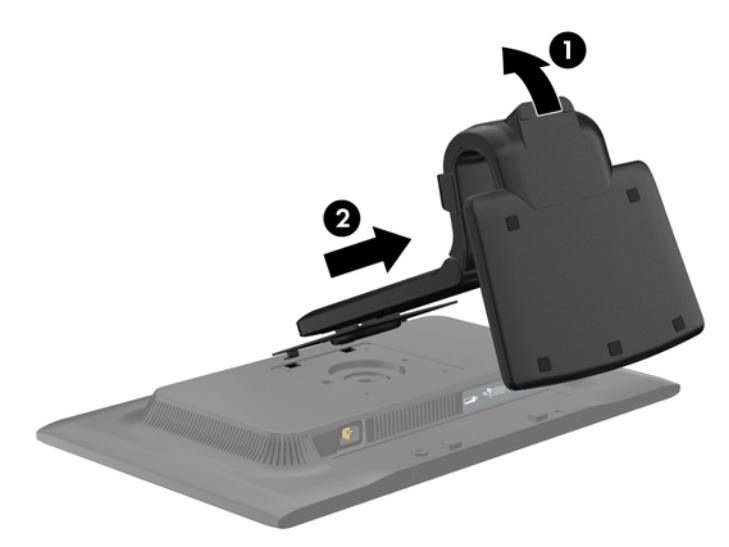

### <span id="page-21-0"></span>**Sådan fjernes stativet fra HP LA1956x**

Du kan fjerne skærmpanelet fra skærmstativet, hvis du vil montere skærmen på en væg, en svingarm eller andet fast inventar.

**BEMÆRK:** Følgende trin gælder kun for HP LA1956x.

- **1.** Læg skærmen med forsiden nedad på en plan overflade, der er dækket med et rent og tørt klæde.
- **2.** Fjern de fire skruer fra skærmstativet.

**Figur 2-18** Sådan fjernes skruerne fra skærmstativet

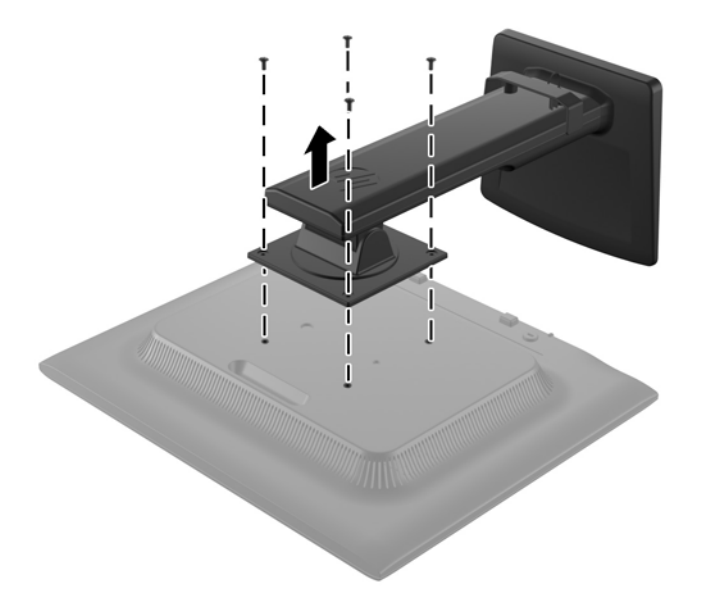

### <span id="page-22-0"></span>**Montering af skærmen**

Skærmpanelet kan fastgøres til en væg, en svingarm eller et andet monteringsbeslag.

BEMÆRK: Dette apparat er beregnet til et UL- eller CSA-godkendt vægmonteringsbeslag.

- **1.** Fjern skærmpanelet fra sokkelstativet. Se [Afmontering af skærmfoden på side 15](#page-20-0).
	- **FORSIGTIG:** Denne skærm understøtter 100 mm monteringshuller iht. VESA-industristandarden. Hvis du vil anvende en monteringsløsning fra tredjeparter til skærmen, kræves der fire skruer, som er 4 mm i diameter, 10 mm lange og har en gevindafstand på 0,7 mm. Der må ikke anvendes længere skruer, fordi de kan beskadige skærmen. Det er vigtigt at kontrollere, at producentens monteringsløsning overholder VESA-standarden og er angivet til at kunne bære skærmpanelts vægt. Du opnår det bedste resultat ved at anvende de netledninger og videokabler, som fulgte med skærmen.
- **2.** Hvis du vil montere skærmen på en svingarm, skal du indsætte fire 10 mm skruer gennem hullerne på svingarmpladen og i monteringshullerne på skærmen.

**Figur 2-19** Montering af skærmen

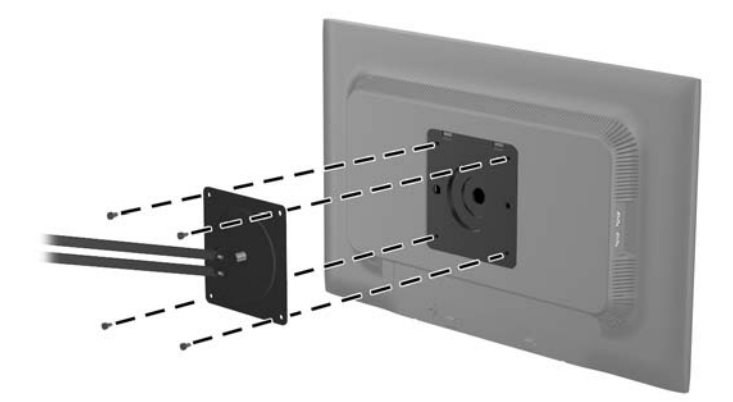

Hvis du vil montere skærmen på andre monteringsbeslag, skal du følge de anvisninger, der fulgte med monteringsbeslaget for at sikre at skærmen fastgøres korrekt.

**3.** Tilslut kablerne til skærmpanelet igen.

# <span id="page-23-0"></span>**Placering af klassificeringsetiketter**

Klassificeringsetiketterne på skærmen indeholder oplysninger om reservedelsnummer, produktnummer og serienummer. Du har brug for disse numre, hvis du vil kontakte HP vedrørende din skærmmodel. Klassificeringsetiketterne sidder på bagsiden af skærmen.

**Figur 2-20** Placering af klassificeringsetiketter

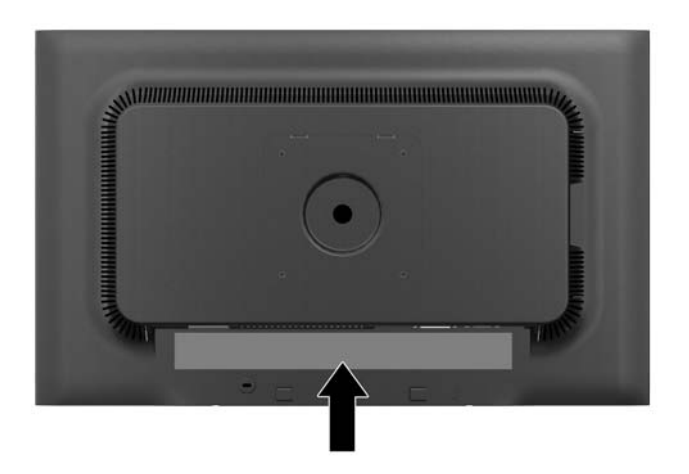

## **Montering af en kabellås**

Du kan fastgøre skærmen til en fast genstand med en kabellås, der kan købes som ekstraudstyr hos HP. **Figur 2-21** Montering af en kabellås

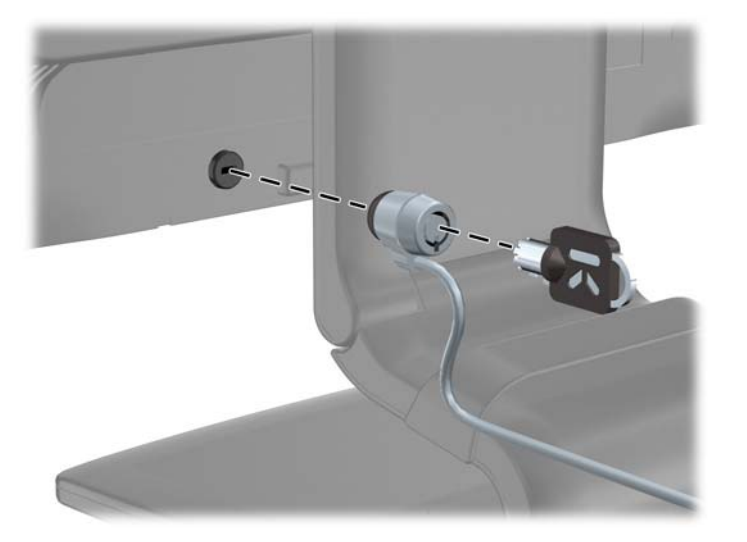

# <span id="page-24-0"></span>**3 Sådan finder du yderligere information**

### **Referencevejledning**

I *HP Referencevejledning til LCD-skærme*, som findes på den cd, der følger med din skærm, kan du finde yderligere oplysninger om:

- Optimering af skærmens ydelse
- Sikkerheds- og vedligeholdelsesvejledninger
- Installation af softwaren fra cd'en
- Brug af OSD-menuen
- Hentning af software på internettet
- Lovmæssige oplysninger
- Fejlfinding og anbefalede løsninger på almindelige problemer

For oplysninger om tyverisikring henvises til *HP Display Assistant brugervejledning* som findes på den cd, der følger med din skærm.

### **Produktsupport**

Yderligere oplysninger om brug og justering af din skærm finder du på [http://www.hp.com/support.](http://www.hp.com/support) Vælg dit land eller område, vælg **Produktsupport & Fejlfinding**, og angiv herefter din skærmmodel i SØGE-vinduet.

**BEMÆRK:** Brugervejledning til skærmen, referencevejledning og driver er tilgængelige på <http://www.hp.com/support>.

Hvis oplysningerne i denne vejledning eller i *HP LCD Monitors Reference Guide* ikke besvarer dine spørgsmål, kan du kontakte support. Support i U.S.A. fås ved at gå til [http://www.hp.com/go/](http://www.hp.com/go/contactHP) [contactHP](http://www.hp.com/go/contactHP). Support på verdensplan fås ved at gå til [http://welcome.hp.com/country/us/en/](http://welcome.hp.com/country/us/en/wwcontact_us.html) [wwcontact\\_us.html](http://welcome.hp.com/country/us/en/wwcontact_us.html).

Her kan du:

Chatte online med en HP-tekniker

**BEMÆRK:** Når support ikke er tilgængeligt på et bestemt sprog, er det tilgængeligt på engelsk.

- E-mail-support
- Find telefonnumre til Support
- Find et HP servicecenter

# <span id="page-25-0"></span>**A Tekniske specifikationer**

**BEMÆRK:** Alle specifikationer repræsenterer de typiske specifikationer, som leveret af HP's komponentleverandører; den faktiske ydelse kan være højere eller lavere.

## **Model LA1956x**

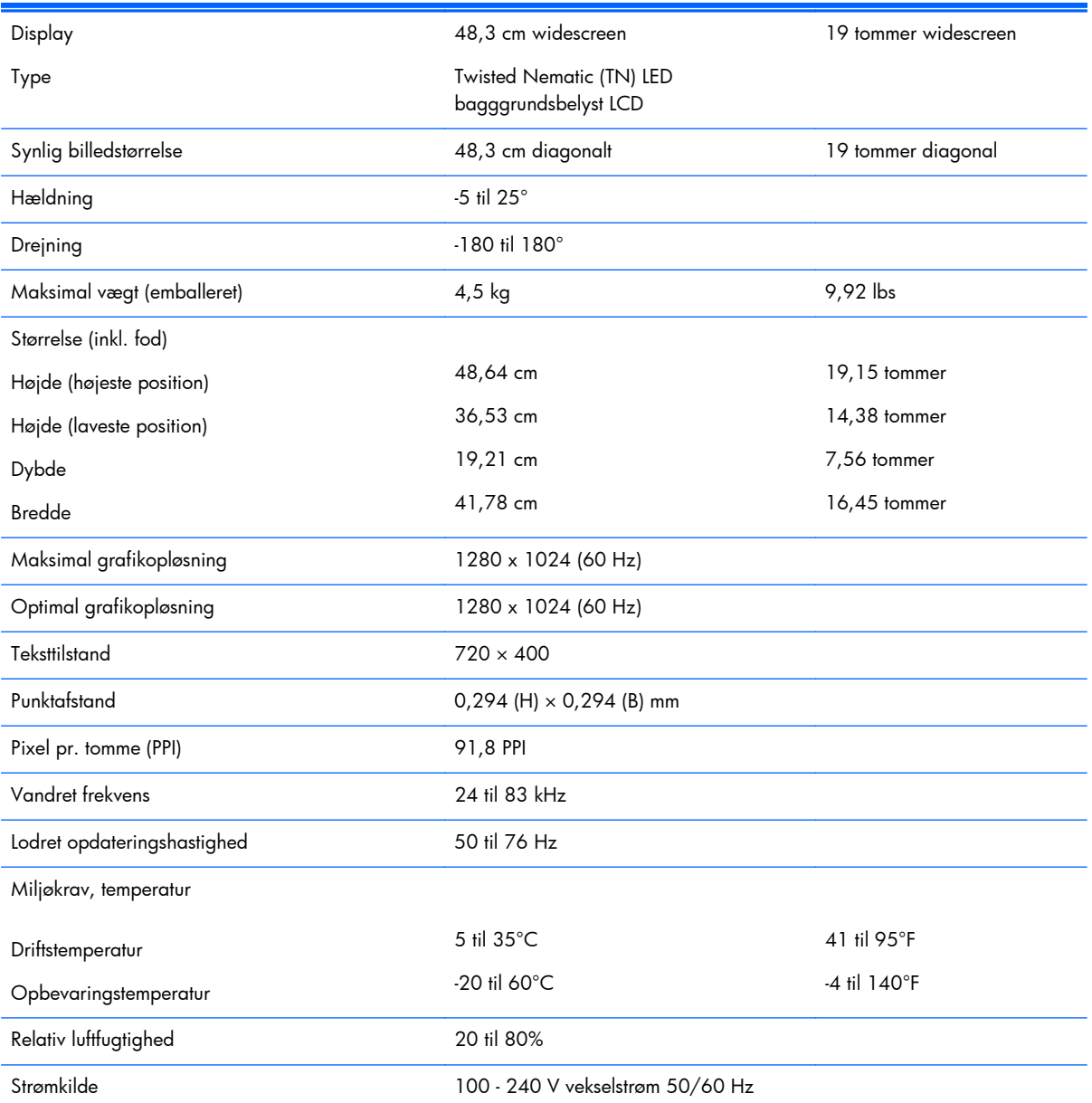

#### **Tabel A-1 Specifikationer for LA1956x**

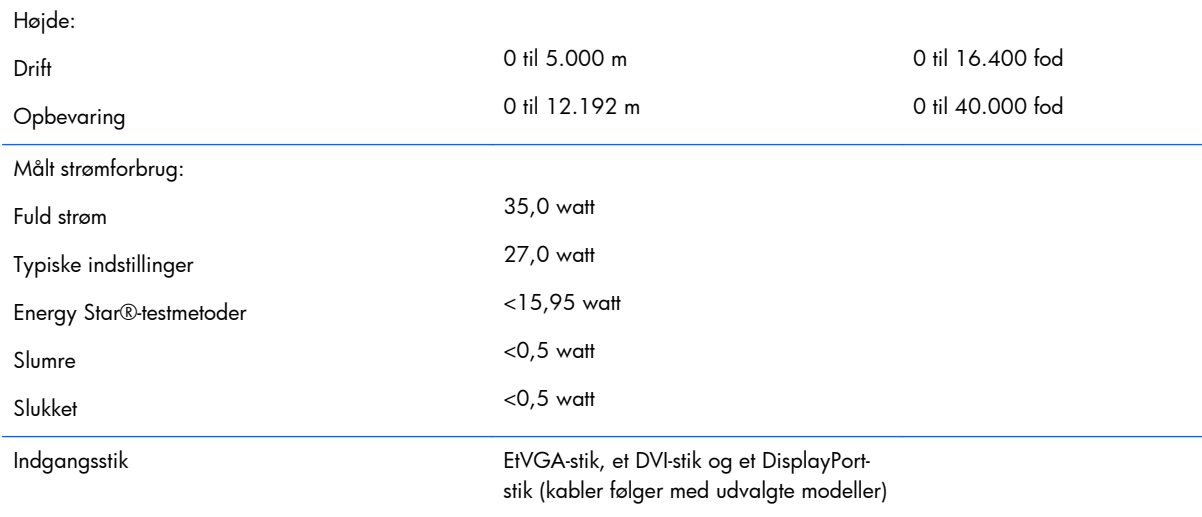

#### <span id="page-26-0"></span>**Tabel A-1 Specifikationer for LA1956x (fortsat)**

### **Model LA2006x**

#### **Tabel A-2 Specifikationer for LA2006x**

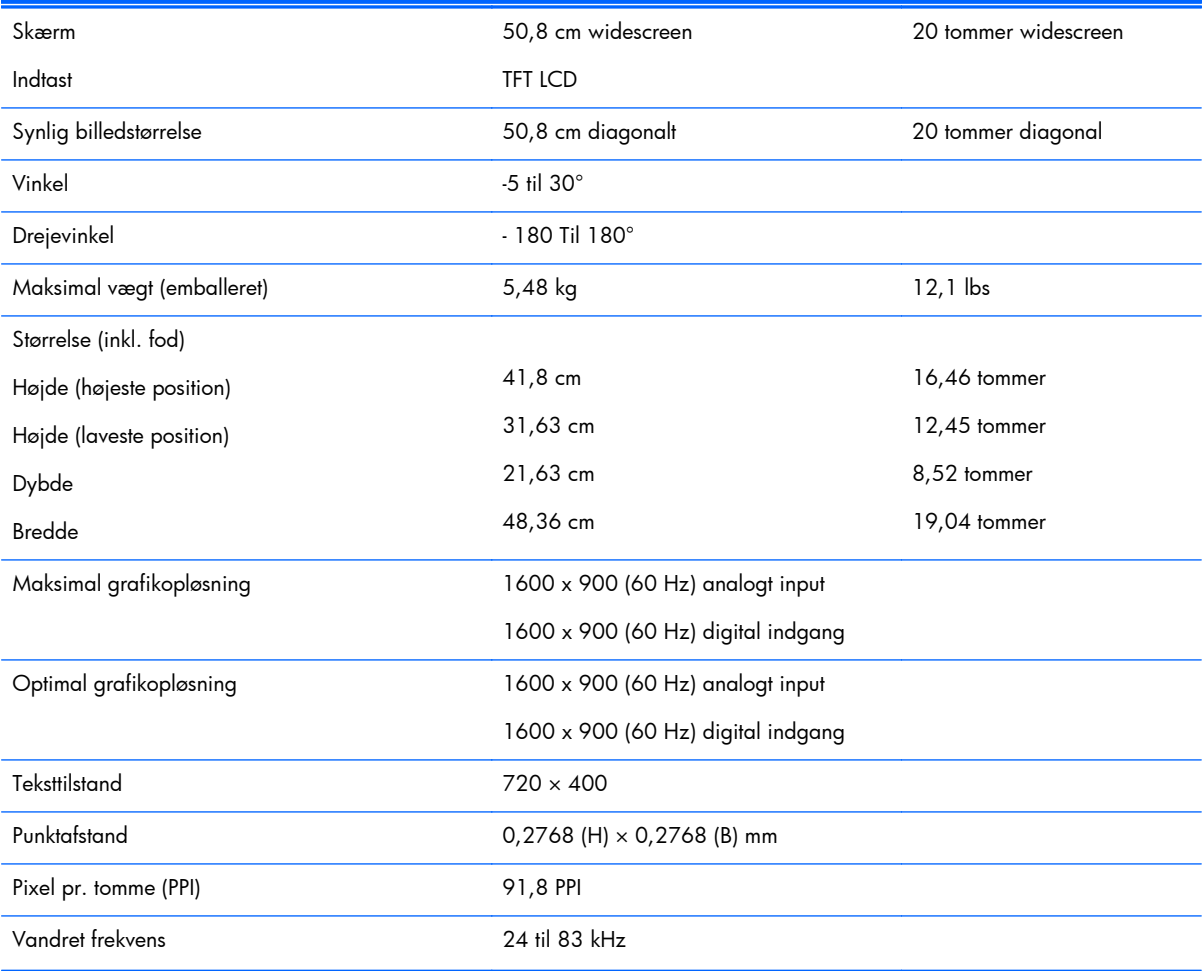

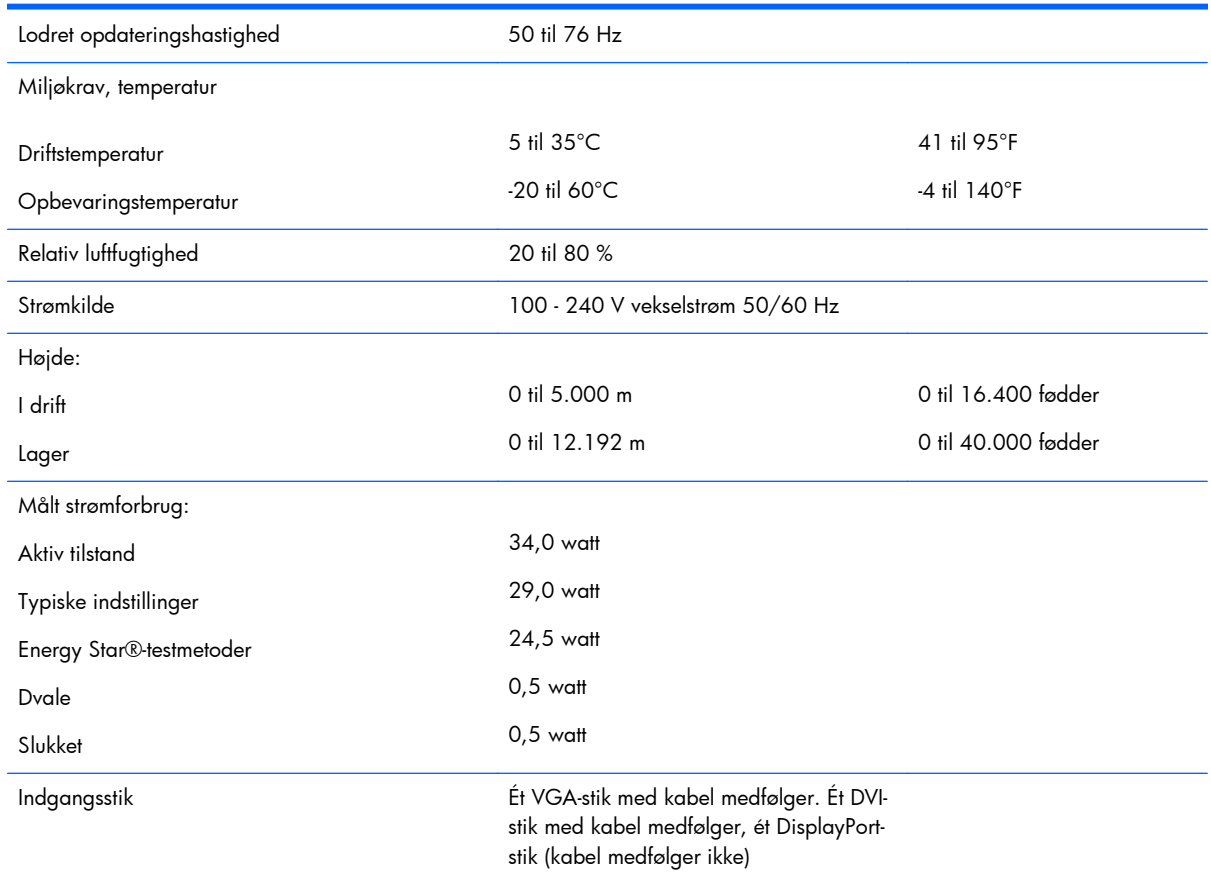

#### <span id="page-27-0"></span>**Tabel A-2 Specifikationer for LA2006x (fortsat)**

### **Model LA2206x**

#### **Tabel A-3 Specifikationer for LA2206x**

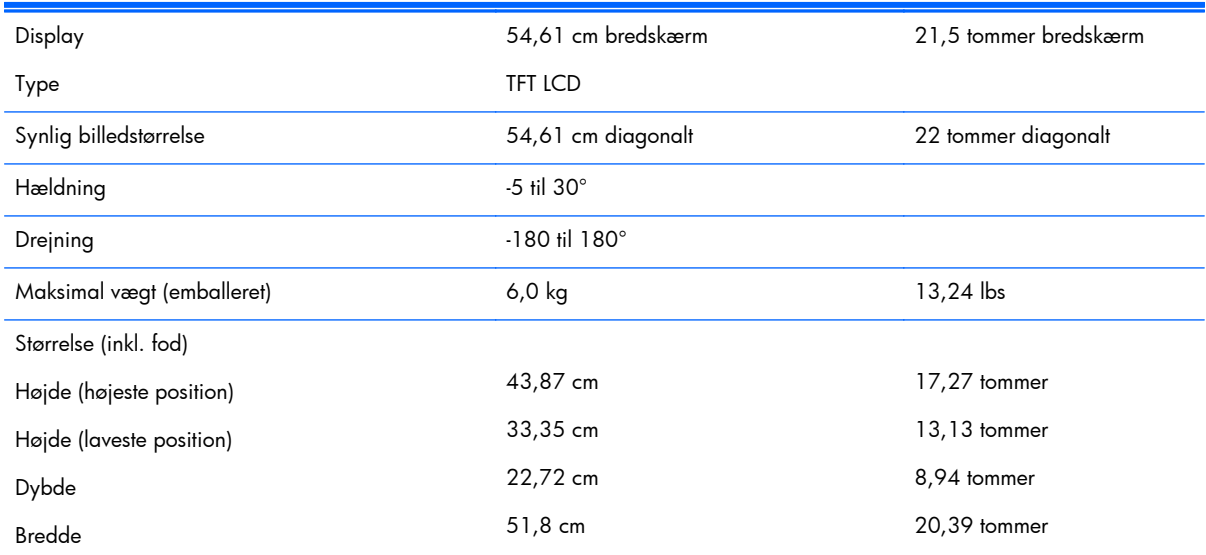

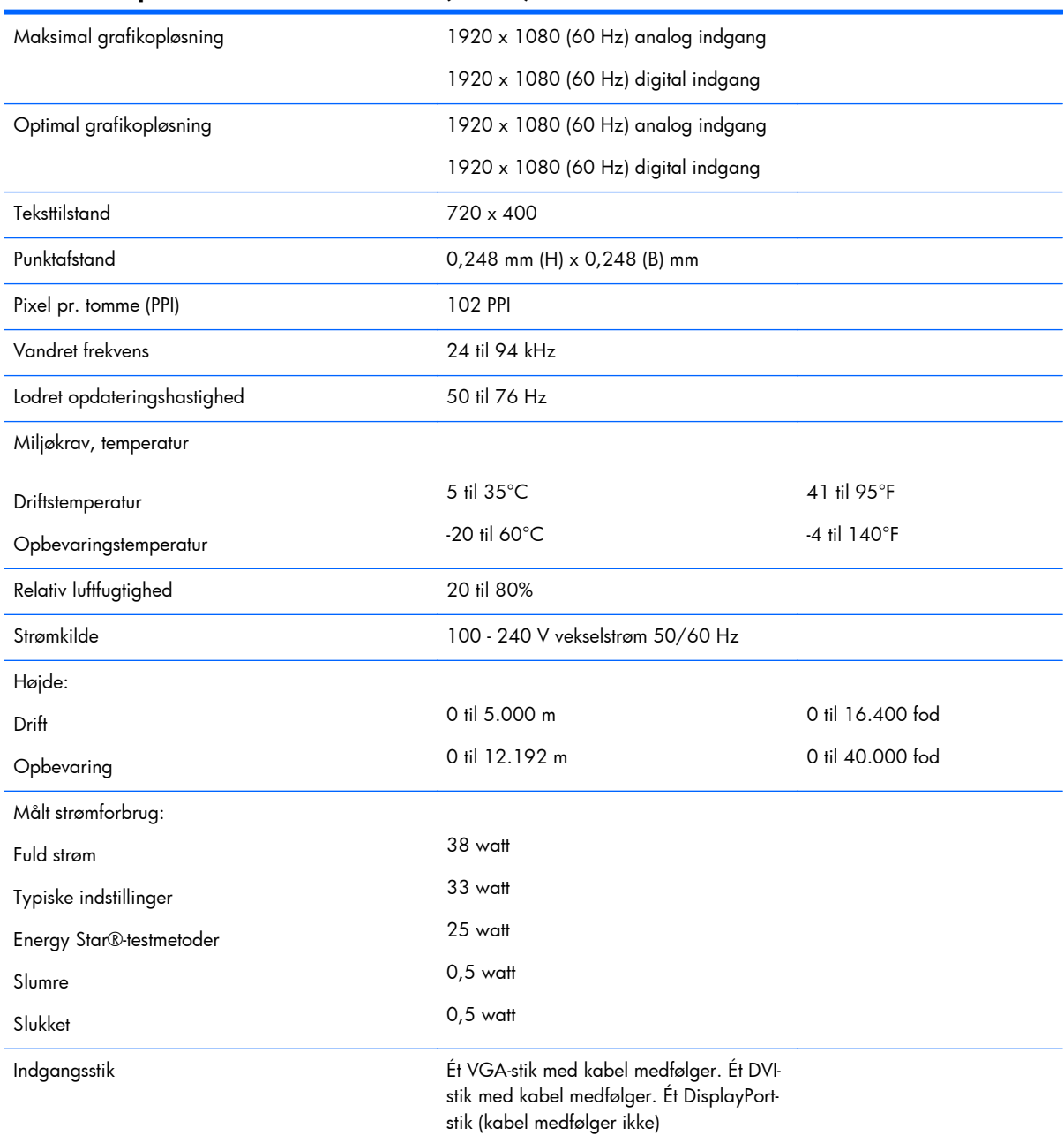

#### <span id="page-28-0"></span>**Tabel A-3 Specifikationer for LA2206x (fortsat)**

## **Model LA2306x**

#### **Tabel A-4 Specifikationer for LA2306x**

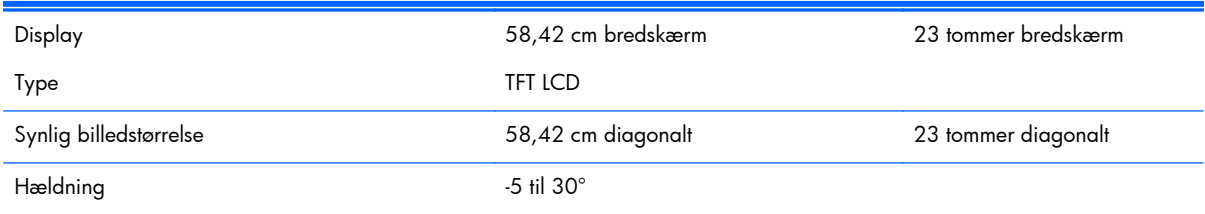

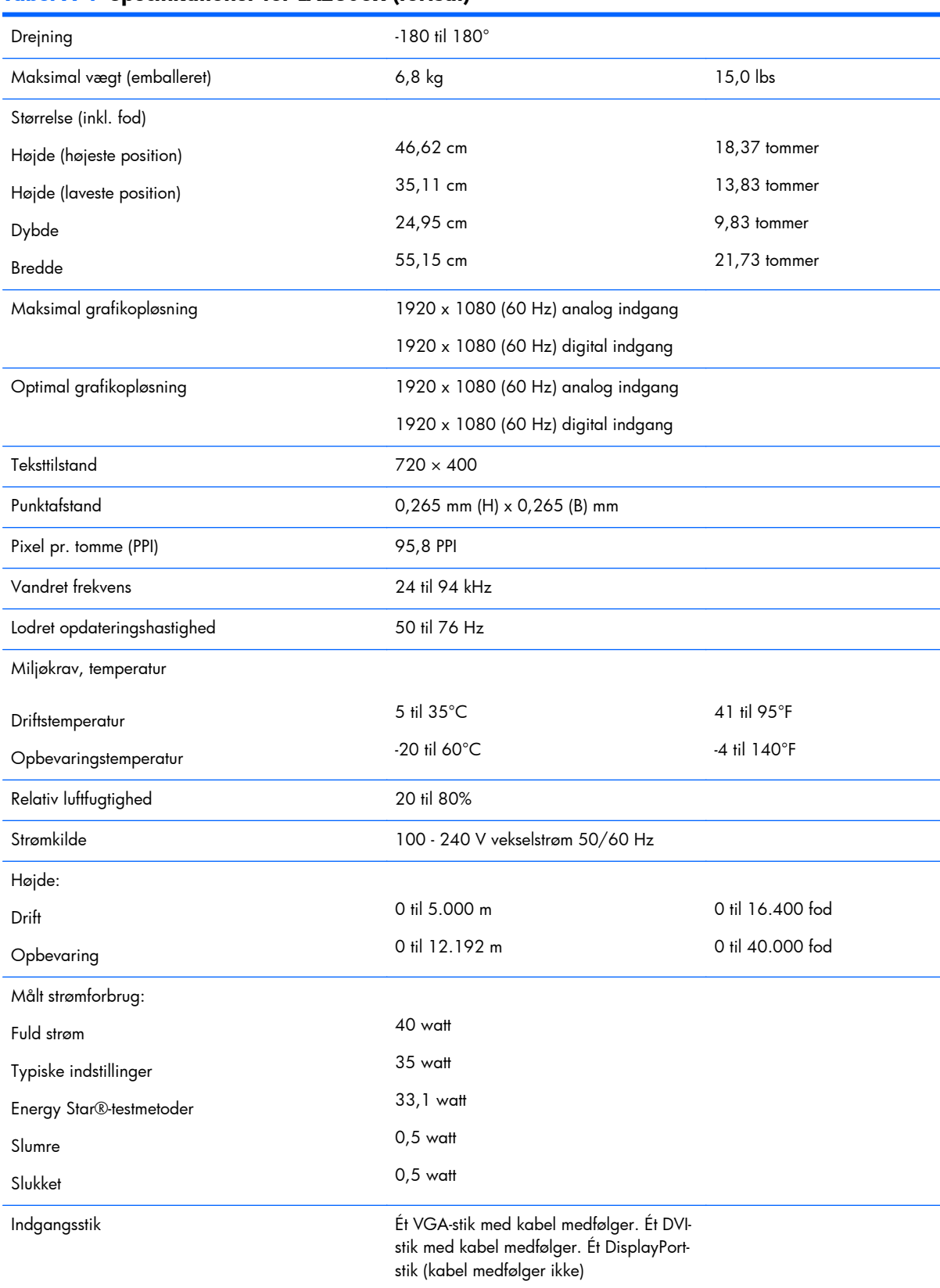

#### **Tabel A-4 Specifikationer for LA2306x (fortsat)**

### <span id="page-30-0"></span>**Genkendelse af forudindstillede skærmopløsninger**

De skærmopløsninger, der er anført nedenfor, er de mest almindeligt anvendte og er indstillet som fabriksstandardindstillinger. Denne skærm genkender automatisk disse forudindstillede tilstande, og de bliver vist med den korrekte størrelse og centreret på skærmen.

### **Model LA1956x**

#### **Tabel A-5 Fabriksindstillinger**

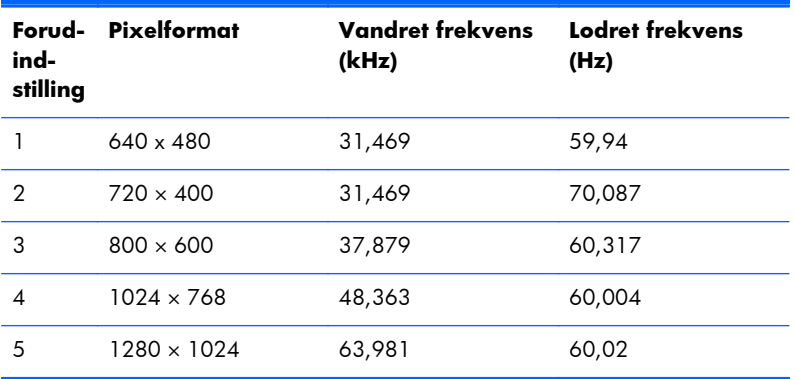

### **Model LA2006x**

#### **Tabel A-6 Fabriksindstillinger**

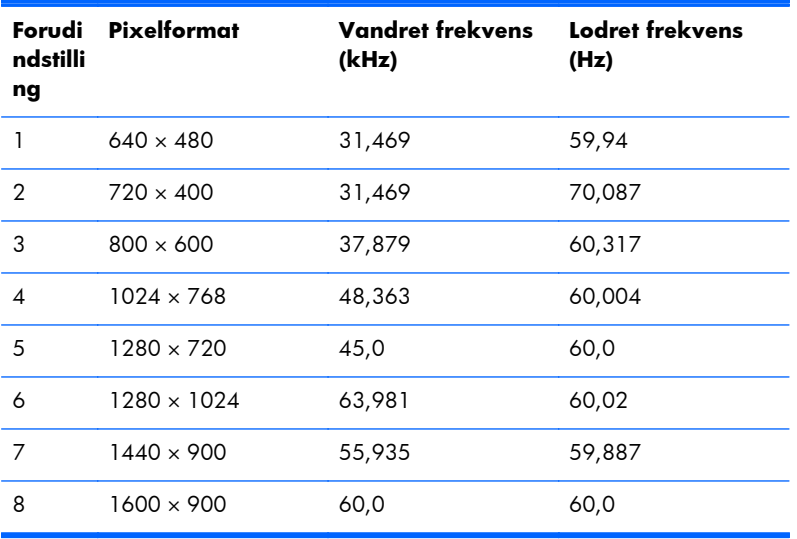

#### **Tabel A-7 Højdefinitionsvideoformater**

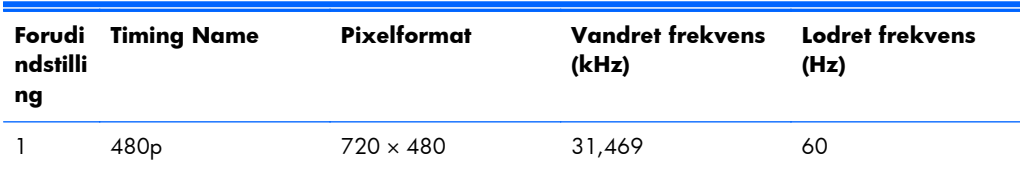

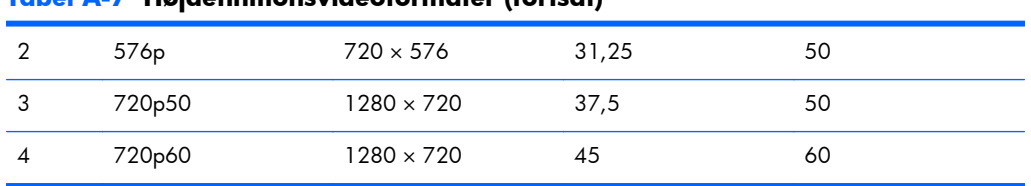

#### <span id="page-31-0"></span>**Tabel A-7 Højdefinitionsvideoformater (fortsat)**

### **Model LA2206x**

#### **Tabel A-8 Fabriksindstillinger**

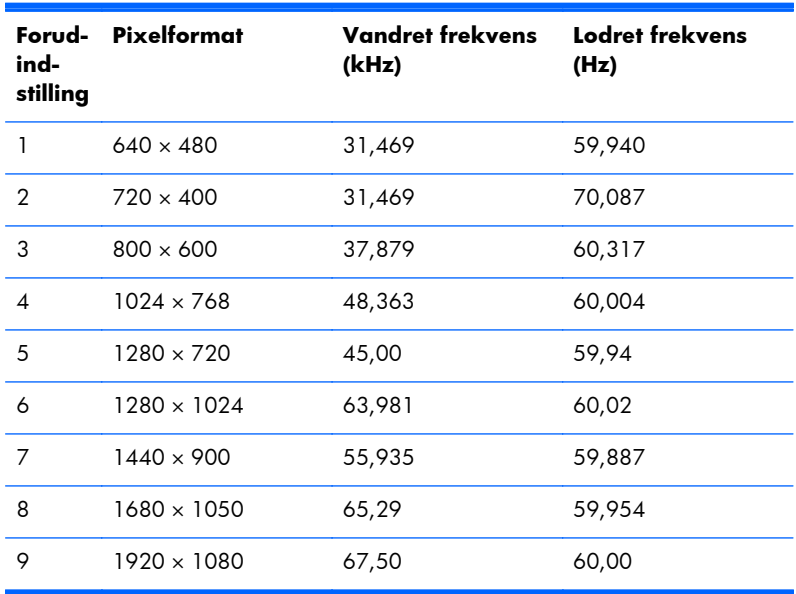

#### **Tabel A-9 High Definition-videoformater**

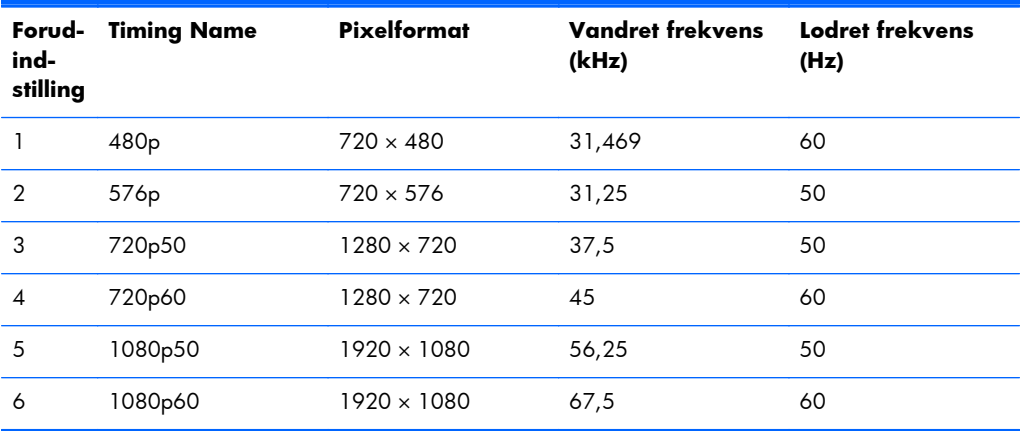

### <span id="page-32-0"></span>**Model LA2306x**

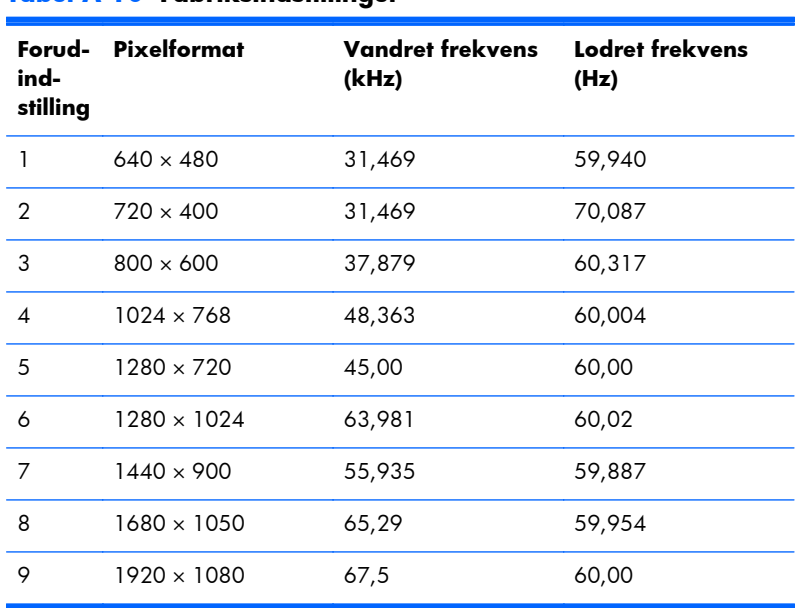

#### **Tabel A-10 Fabriksindstillinger**

#### **Tabel A-11 High Definition-videoformater**

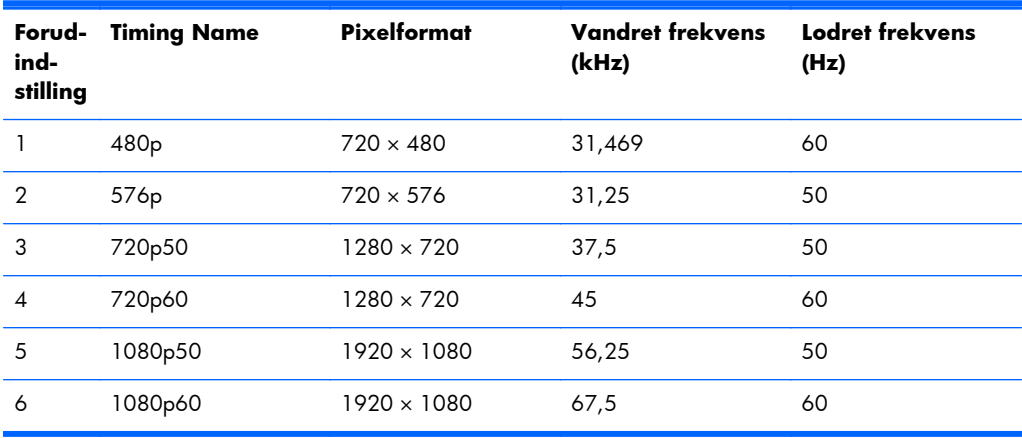

### **Aktivering af brugerdefinerede tilstande**

Videokontrolenhedens signal kan af og til kræve en tilstand, som ikke er forudindstillet, hvis:

- Du ikke bruger en standard grafikadapter.
- Du ikke har aktiveret en forudindstillet tilstand.

Hvis dette sker, skal du muligvis justere parametrene for skærmen vha. OSD (visning på skærmen). Ændringerne kan foretages for en hvilken som helst af eller alle disse tilstande og gemmes i hukommelsen. Den nye indstilling gemmes automatisk, og den nye tilstand genkendes på samme måde som en forudindstillet tilstand. Ud over de tilstande, der er indstillet fra fabrikken, kan du definere og gemme mindst 10 brugerdefinerede tilstande.

## <span id="page-33-0"></span>**Funktionen Energy Saver (Strømsparefunktion)**

Skærmen understøtter også en reduceret strømtilstand. Skærmen skifter til strømsparetilstand, hvis det vandrette og/eller lodrette synkroniseringssignal ikke registreres i en periode. Når disse signaler udebliver, bliver skærmen sort, baggrundsbelysningen slukkes, og strømlampen skifter til gult. Når skærmen er i strømsparetilstand, forbruger skærmen mindre end 0,5 watt strøm. Skærmen kræver en kort opvarmningsperiode, før den vender tilbage til normal driftstilstand.

Se i manualen til computeren, hvordan du indstiller strømsparefinktioner (funktionen kaldes til tider strømstyring).

**BEMÆRK:** Ovennævnte strømsparefunktion virker kun, når skærmen er tilsluttet en computer med strømsparefunktioner.

Når du angiver indstillingerne i skærmens hjælpeprogram Energy Saver (Strømsparefunktion), kan du også programmere skærmen til at skifte til den strømsparetilstanden efter et bestemt tidsrum. Når skærmens hjælpeprogram Energy Saver (Strømbesparelse) sætter skærmen i strømsparetilstand, blinker strømdioden gult.